# **How to record narration audio using the Tascam DR-70D with phantom-powered AKG studio microphone**

This document explains a method of performing audio recording of the human voice for narration, audilogical testing, books on tape, etc.

Sections of this document

- [Check out Equipment & Record your Audio](#page-0-0)
	- <sup>o</sup> [Checkout Equipment](#page-0-1)
	- <sup>o</sup> [Set up Equipment](#page-0-2)
	- [Configure Tascam DR-70D Recorder](#page-3-0)
		- **[Turn on Recorder](#page-3-1)**
		- [Adjust Basic Menu Settings](#page-5-0)
		- **[Adjust Monitor Menu Settings](#page-5-1)**
		- **[Adjust Input Menu Settings](#page-6-0)**
		- [Adjust Record Menu Settings](#page-7-0)
		- **[Adjust Mic Menu Settings](#page-8-0)**
		- **[Adjust & Test Microphone](#page-9-0)**
		- [Adjust Levels](#page-9-1)
		- [Adjust Headphones](#page-9-2)
		- **[Record your audio](#page-10-0)**
		- **[Back up your data](#page-10-1)**

### <span id="page-0-0"></span>**Check out Equipment & Record your Audio**

### **Checkout Equipment**

<span id="page-0-1"></span>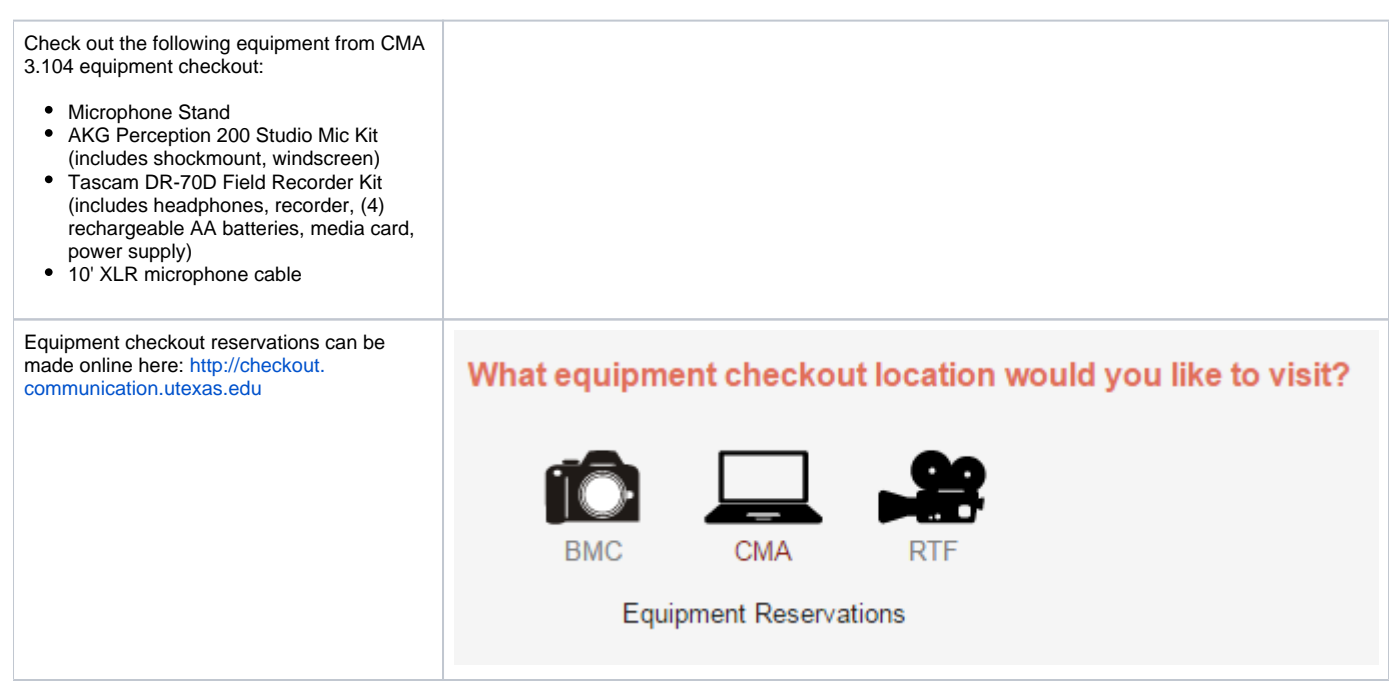

<span id="page-0-2"></span>**Set up Equipment**

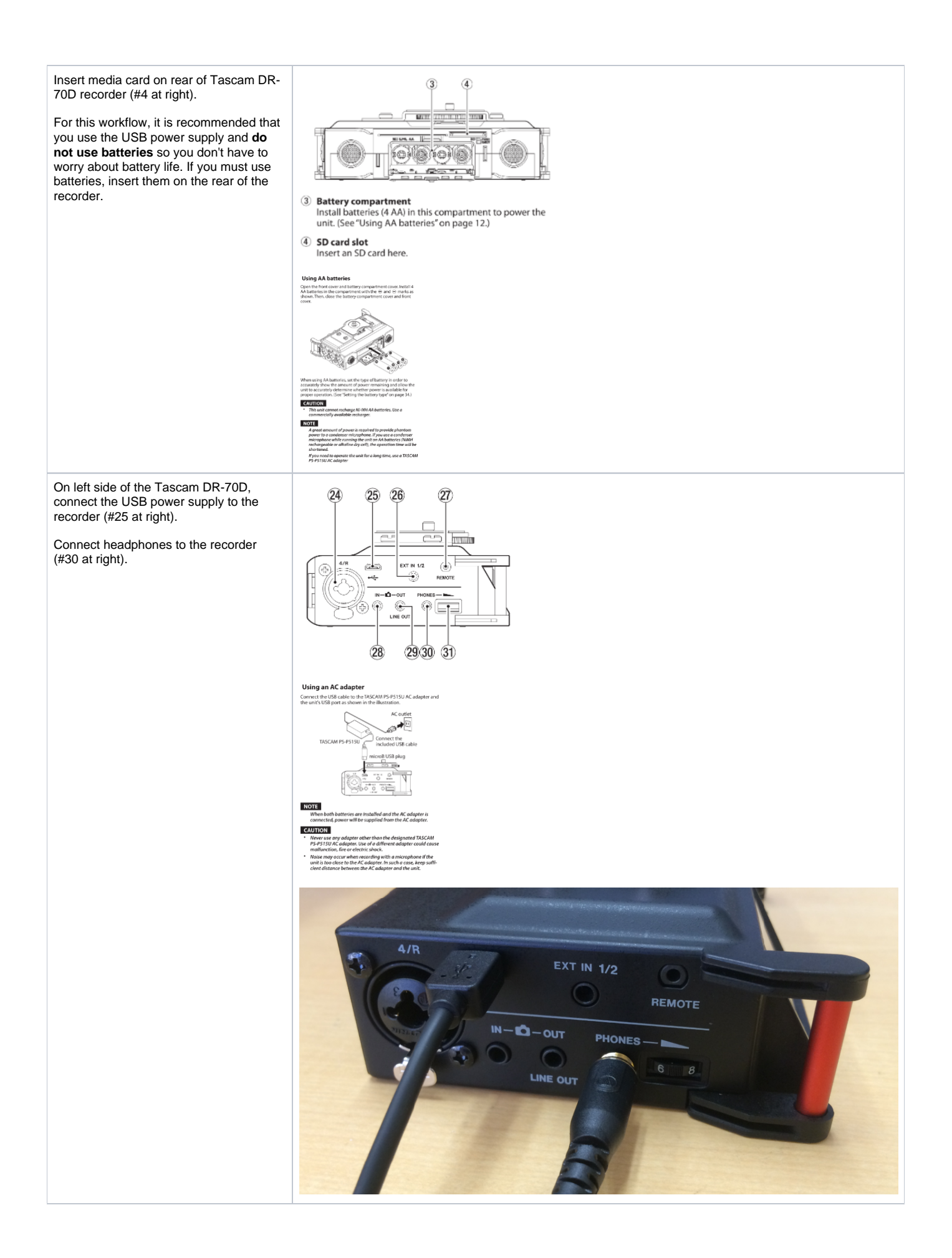

On the right side of the recorder, connect the XLR mic cable to input 1 (#21 at right).

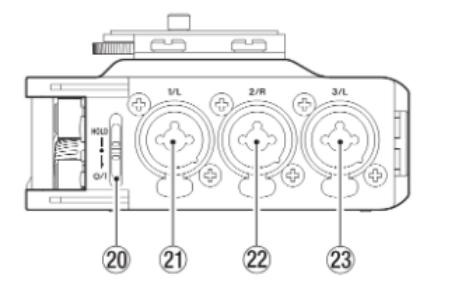

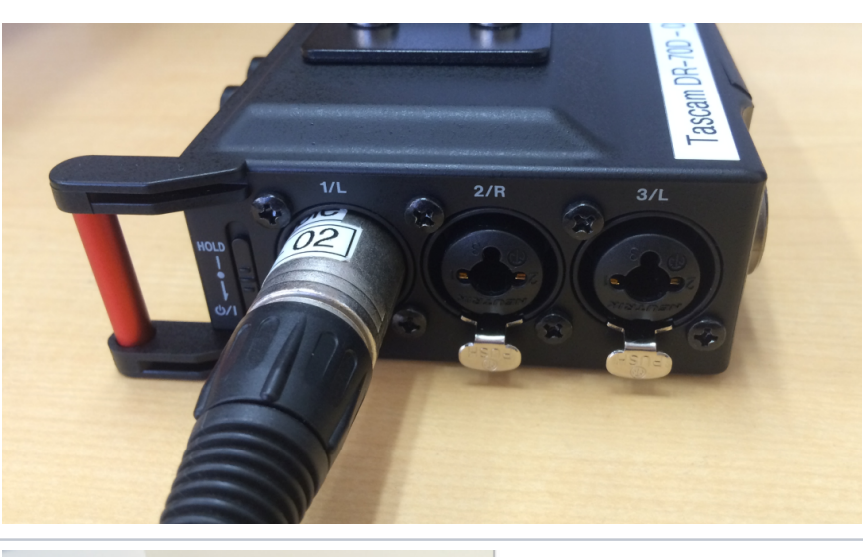

Set up microphone stand.

Mount microphone spider suspension mount to stand.

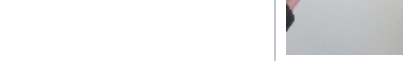

Mount microphone to suspension.

Set the mic into the suspension.

Continue to hold the microphone while screwing the mounting ring into the bottom of the mic.

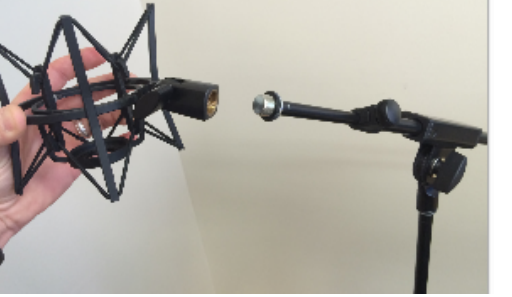

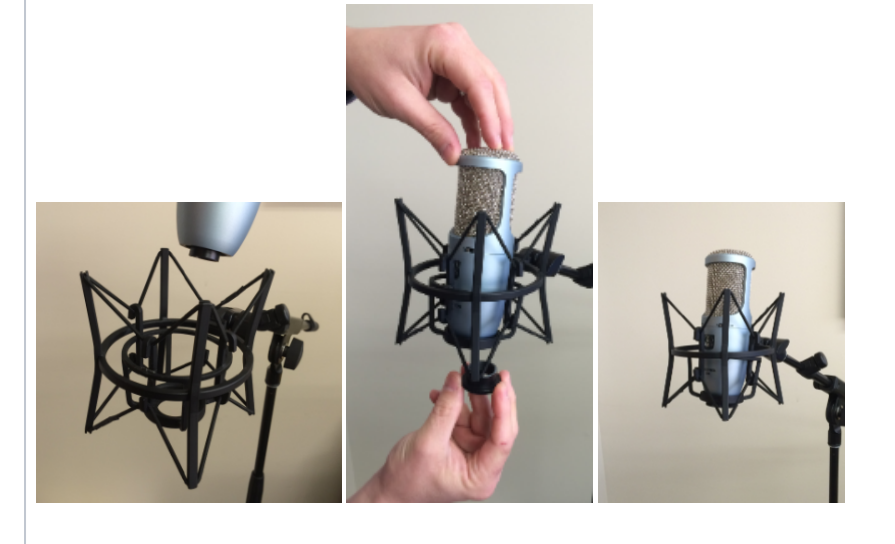

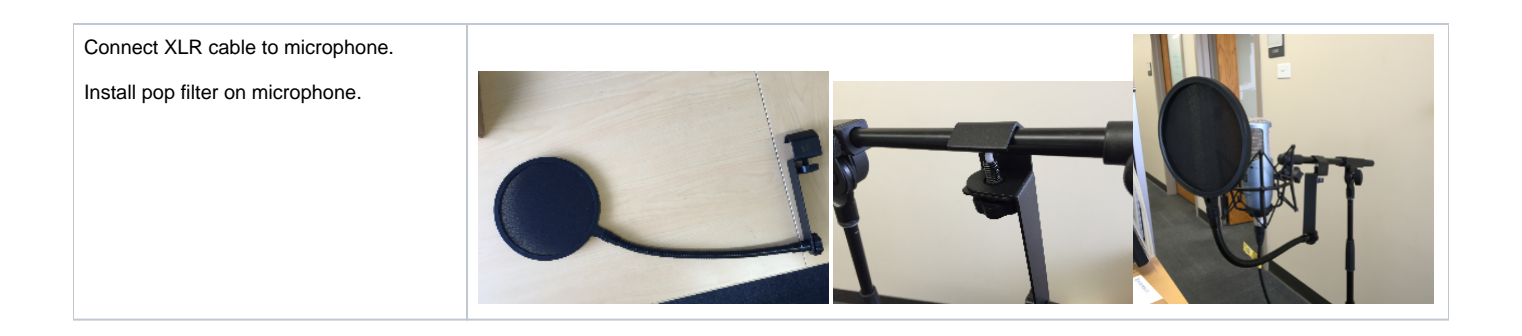

## **Configure Tascam DR-70D Recorder**

<span id="page-3-1"></span><span id="page-3-0"></span>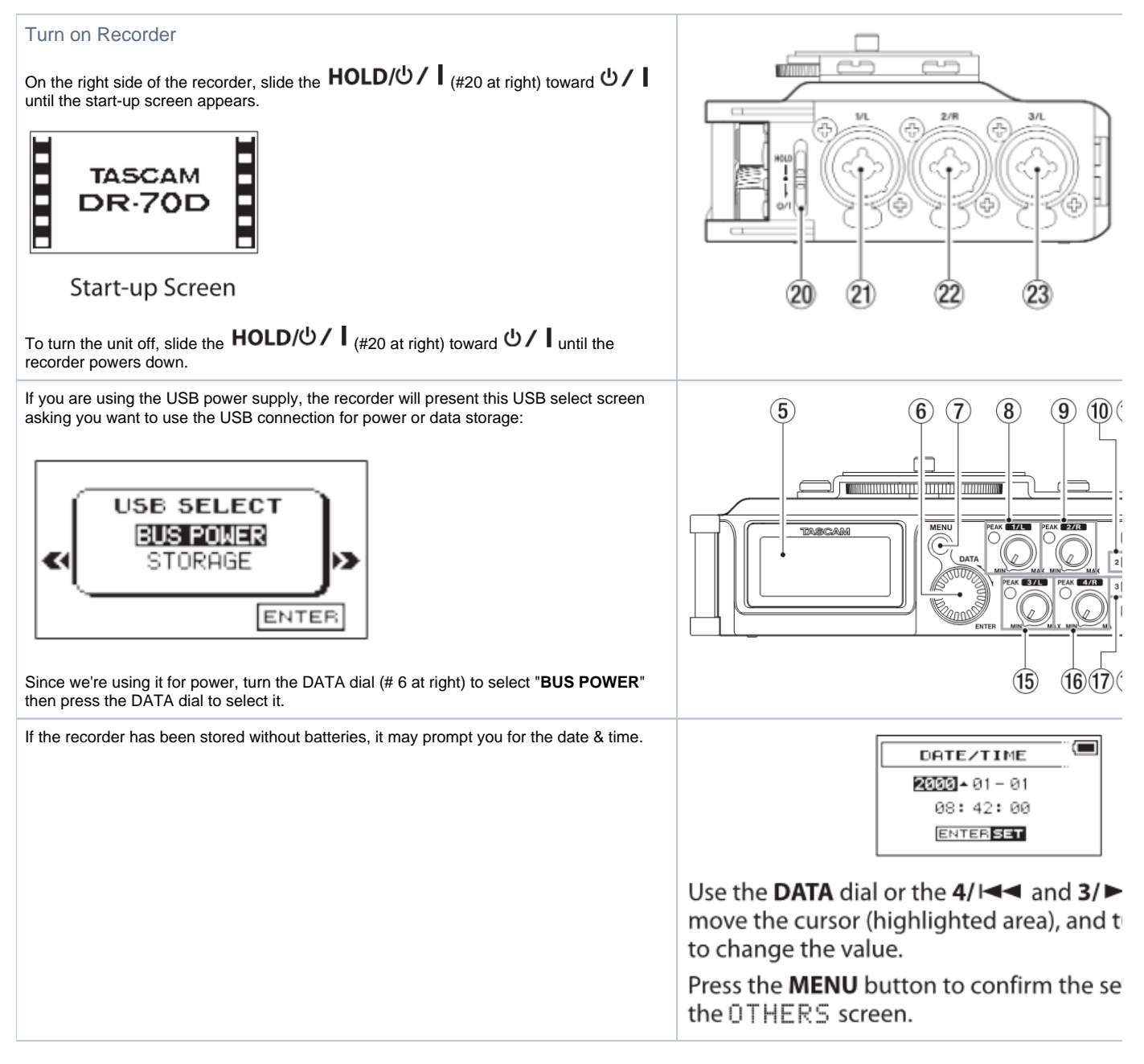

If the SD card is new or has been formatted for another device, the recorder may display an error message upon startup.

Press the DATA dial to start formatting.

Remember, formatting will erase all data on the card. If this is a card that you've previously used in your digital camera, etc, be sure you have a backup before you format it.

In order to use an SD card in this unit, you m

- 1. Confirm that an SD card is loaded and tu
- 2. A message like one of the following app card or a card formatted by another dev unit.

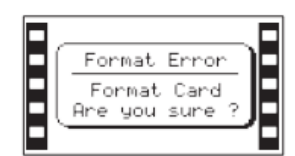

# SD/SDHC card

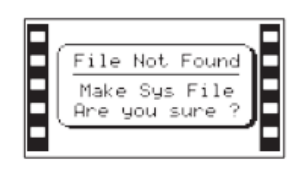

# SDXC card

3. Press the DATA dial to start formatting.

# **CAUTION**

## Formatting a card erases all the data or

4. When formatting ends, the Home Screet also reformat a card in this unit at any tir

# **CAUTION**

When formatting a card, the unit should AC power supplied by a TASCAM PS-P51 separately), USB bus power from a com with sufficient remaining power.

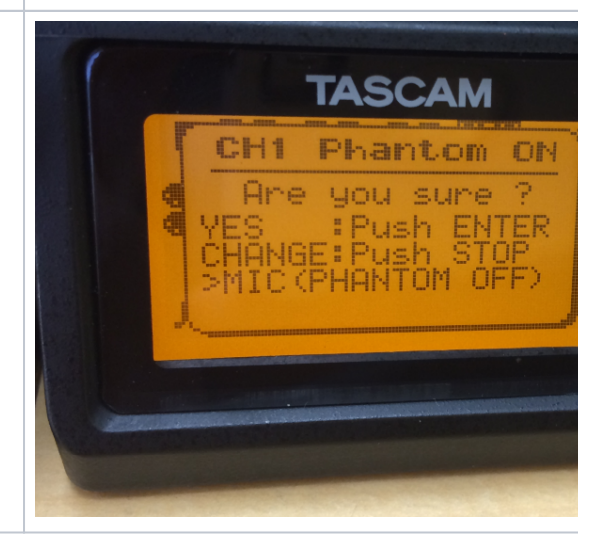

The AKG studio microphone requires phantom power in order to operate.

If the Tascam DR-70D recorder previously had phantom power engaged, upon startup the recorder will prompt you if you still wish it to be turned on.

Press the DATA dial to confirm yes, phantom power should be engaged.

Note that the recorder will ask you separately for any of the 4 channels which previously had phantom engaged so you might see a screen like this as many as 4 times upon starting the recorder.

#### <span id="page-5-0"></span>Adjust Basic Menu Settings

Press Menu then turn the DATA dial to select "**BASIC**" then press the DATA dial to select this submenu.

Set Ch 1 as follows:

- Record: On
- Pan: Center
- Gain: Mid
- Input 1/2: XLR/TRS

The Ch 2 - 4 settings don't matter for this workflow since we aren't using those inputs.

Press Menu to return to the submenu list.

note: if you see Wide instead of Pan in this menu, turn off MS Mode 1/2 in the "**MIC"** submenu.

#### <span id="page-5-1"></span>Adjust Monitor Menu Settings

From the main menu's submenu list, turn the DATA dial to select "**MONITOR**" then press the DATA dial to select this submenu.

• Set MONITOR SEL to MIX.

The remaining options on this menu don't matter for this workflow.

Press Menu to return to the submenu list.

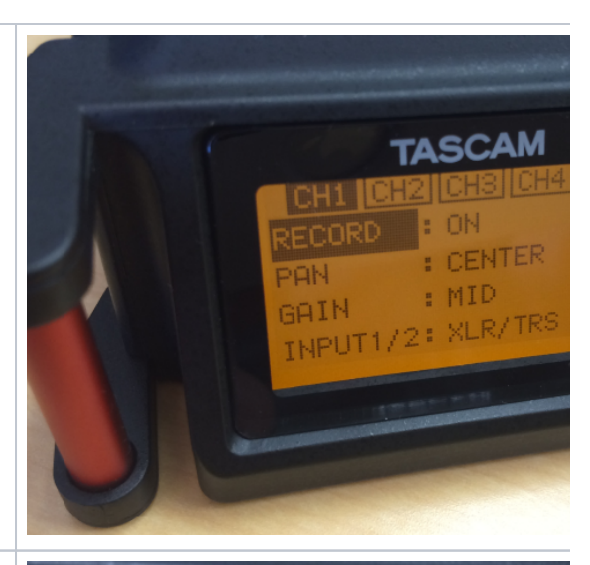

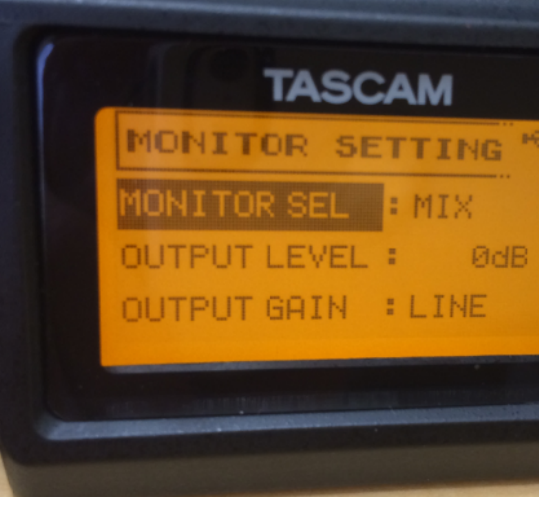

#### <span id="page-6-0"></span>Adjust Input Menu Settings

From the main menu's submenu list, turn the DATA dial to select "**INPUT**" then press the DATA dial to select this submenu.

Set Ch 1 as follows:

- Input Gain: Mic + Phantom
- Limiter: Off  $\bullet$
- LowCut: Off
- Delay: Ref  $\bullet$
- Phase: Off

The Ch 2 - 4 settings don't matter for this workflow since we aren't using those inputs.

Setting the input gain option to Mic+Phantom is an odd user experience. When you press the DATA dial to select Input Gain, you have 3 choices:

- Line
- Mic
- Mic + Phantom

The first 2 options (LIne & Mic) behave as you would expect when rolling the DATA dial rolling the dial changes the text which is displayed. However, when you roll the DATA dial to the 3rd option, prior to seeing any text, the screen immediately pops up a warning page confirming that you want to turn on Phantom power. Since you never saw the text "Mic + Phantom" appear as an option, this popup can be confusing.

When in the Input Menu, the proper method of setting Input Gain to "Mic + Phantom" is to press the DATA dial to select Input Gain, then roll the DATA dial clockwise several clicks until the "Ch1 Phantom On" popup appears. Press the DATA dial to confirm that yes, phantom power should be on. Upon confirming Yes, you will be returned to the Input Menu.

Press Menu to return to the submenu list.

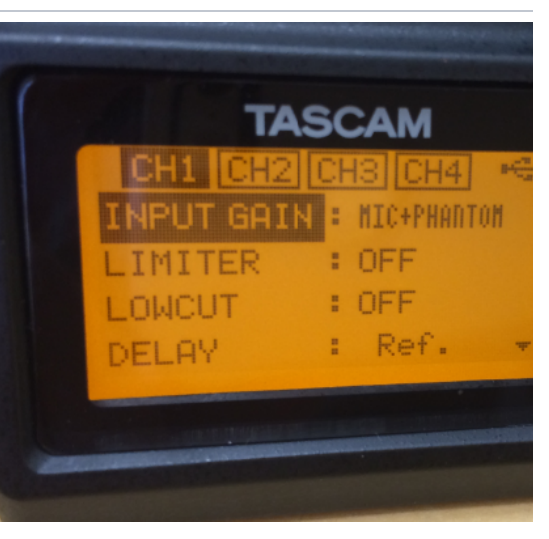

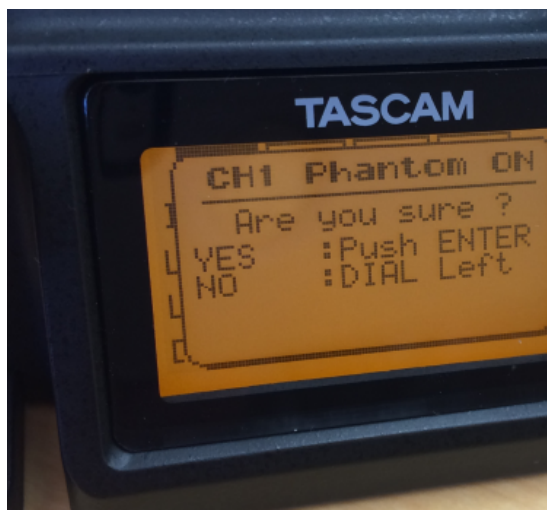

#### <span id="page-7-0"></span>Adjust Record Menu Settings

From the main menu's submenu list, turn the DATA dial to select "**RECORD**" then press the DATA dial to select this submenu.

- Set File Type: Stereo
- Set Format: WAV 16bit
- Set Sample Rate: 44.1k
- Set Dual Rec: Off

While you may be tempted to set the recording quality to the highest possible settings, such resolution is not typically required for this workflow. These settings are "CD quality" which is acceptable for most needs, keeps file sizes relatively small, and guarantees compatibility with all research software with which these files may be used.

Press Menu to return to the submenu list.

At CD quality, a stereo recording consumes about 600 MB (.6 TB) per hour. Below are the storage capacities for the Tascam DR-70D recorder (CD quality is highlighted in yellow):

#### **Recording duration**

The table below shows maximum recording times (in **hours: minutes**) by file format on SD/SDHC/SDXC cards of different capacities.

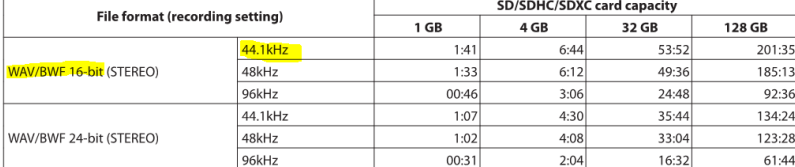

• The recording times shown above are estimates. They might differ depending on the SD/SDHC/SDXC card in use.

\* The recording times shown above are not continuous recording times, but rather they are the total possible recording times for the<br>SD/SDHC/SDXC card.

• When using MONO (single channel) recording, the maximum recording times will be about twice the figures above.

• When using 4-channel recording, the maximum recording time will be about half the figures above.

No adjustments are necessary on the "**SLATE**" submenu

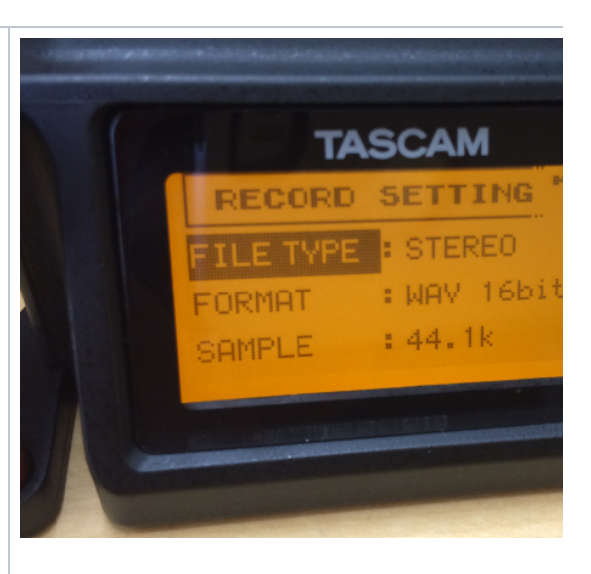

#### <span id="page-8-0"></span>Adjust Mic Menu Settings

From the main menu's submenu list, turn the DATA dial to select "**MIC**" then press the DATA dial to select this submenu.

- Set MS Mode 1/2: Off
- $\bullet$ Set MS Mode 3/4: Off
- Set Phantom Voltage: 48v

Changing the Phantom Voltage from 24v to 48v will prompt you to confirm the change. Once confirmed, the recorder will ask you separately to confirm that phantom should be sent to any of the 4 channels which previously had phantom engaged so you might see a screen like this as many as 4 times upon starting the recorder.

When prompted, phantom SHOULD be engaged for Ch 1. The remaining channels don't matter for this workflow.

Note that technically, the AKG studio microphone will work with 24v or 48v phantom power. 48v is preferred as it will provide slightly improved dynamic range and better SPL capacity. This shouldn't matter for recording voice, but would if you were recording drums or explosions.

Press Menu to return to the submenu list.

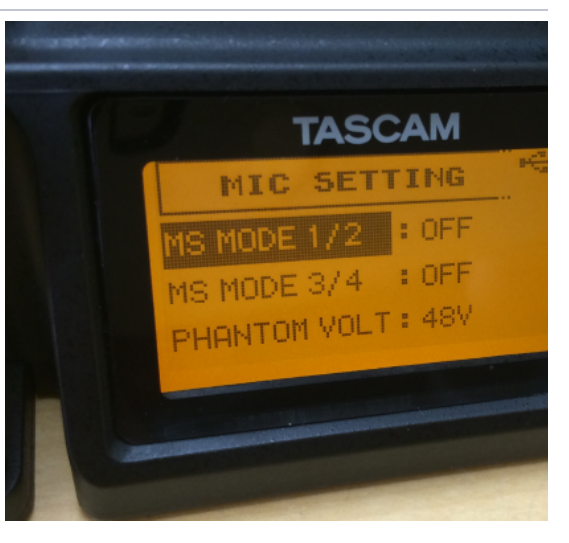

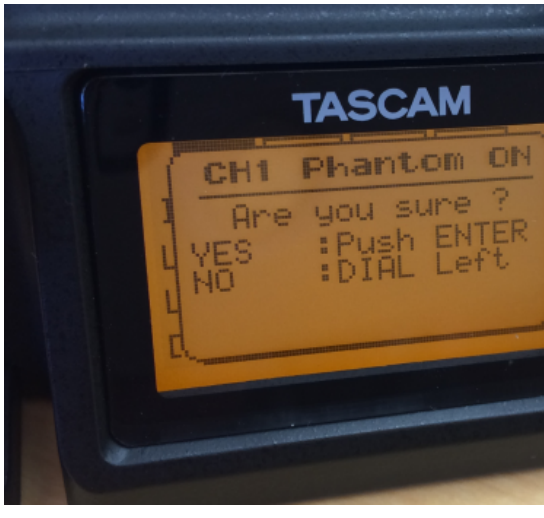

No adjustments are necessary on the "**BROWSE**" nor "**OTHERS**" submenus

Press Menu again to exit the menus and return to the default (home) recording screen.

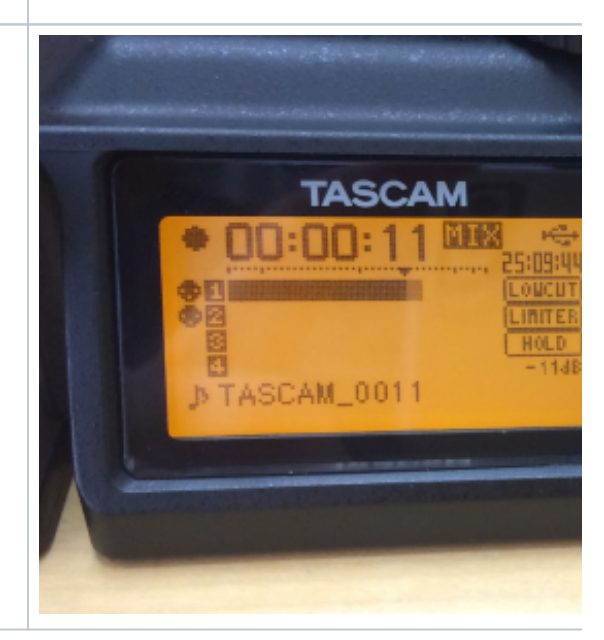

<span id="page-9-0"></span>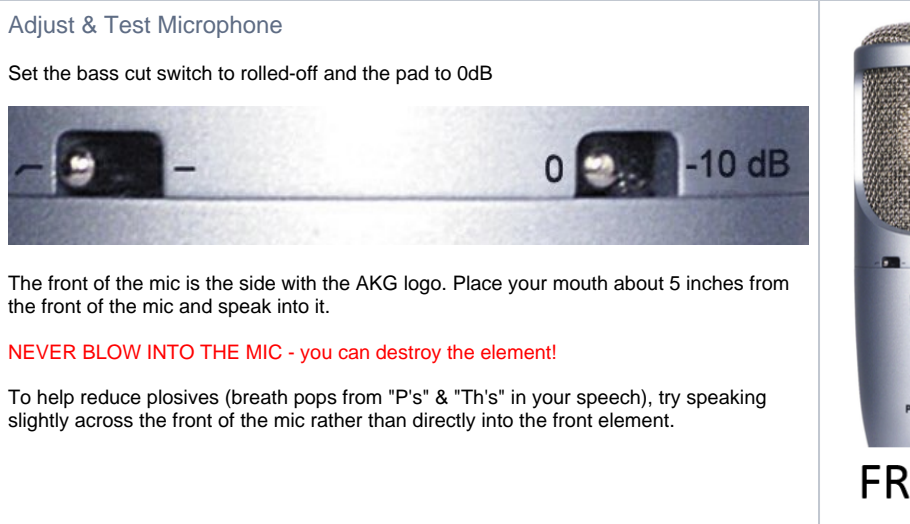

<span id="page-9-1"></span>Adjust Levels

Watch the levels on the recorder and adjust the Ch 1 knob. Try to get the levels to average around the mark which is under the "C" in TASCAM.

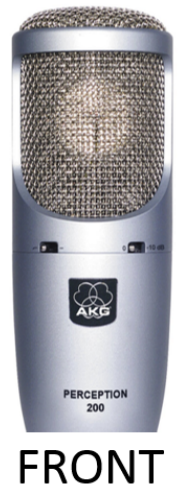

Make levels average around this mark

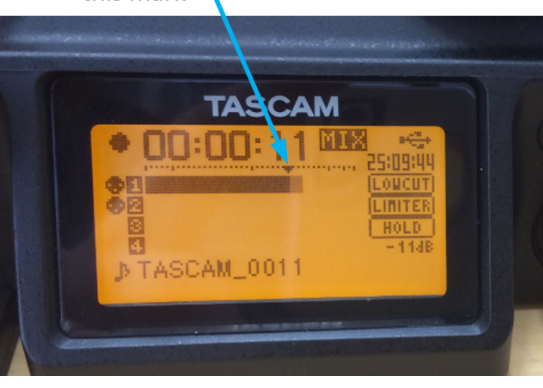

#### <span id="page-9-2"></span>Adjust Headphones

Put on your headphones and adjust the headphone volume (#31 at right) to a comfortable volume.

It is important that you use the headphones the entire time you are recording to ensure everything is working properly.

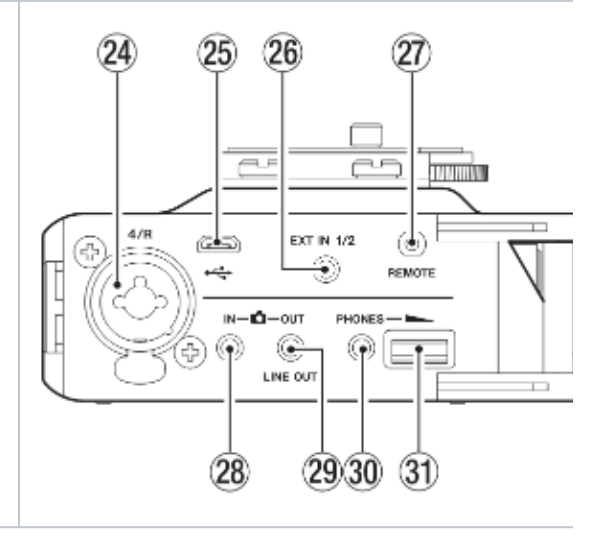

#### <span id="page-10-0"></span>Record your audio

Press the REC button to begin recording.

Confirm that the REC light is lit and that the recording time is progressing when recording.

Press the REC button again to stop recording. Press it again to begin a new recording in a new file.

It is best to record long sessions into a few files rather than repeatedly starting & stopping the recording. Storage space is cheap – just let the recorder run. This will make editing easier and makes it less likely that you fail to remember to restart the recorder.

Watch your levels. If you see the meter hit the right of the meter or you see the PEAK light flashing, turn down the Ch 1 gain knob and start your recording over.

Don't be afraid to leave yourself verbal notes like "that was pretty good, but I'm going to try it again a little bit faster".

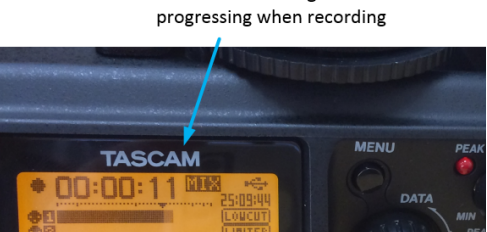

Confirm recording time is

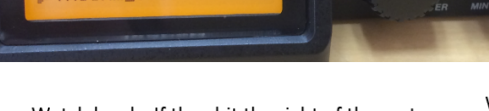

AM 001

Watch levels. If they hit the right of the meter,  $dc$ turn down your Ch1 gain knob and start over.

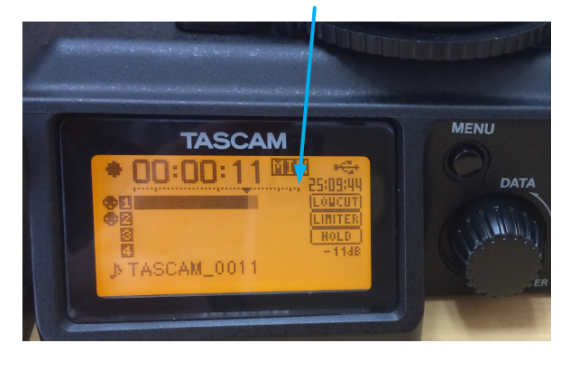

<span id="page-10-1"></span>Back up your data

After you are finished recording, copy your files to a fileserver location, USB stick, or portable harddrive.

Connect the recorder to your computer. The recorder will present this USB select screen asking you want to use the USB connection for power or data storage:

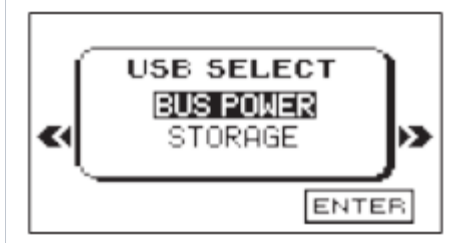

Since we want to use it to transfer files, turn the DATA dial (# 6 at right) to select "**STORA GE**" then press the DATA dial to select it.

Click the DR-70D drive on your computer screen and then navigate to the Music folder. Copy the files from this folder to your backup destination.

If you see identically sized files suffixed with 12 and 34, you only need to copy the file which ends with 12 (the recording from inputs 1 & 2). The other file is a recording from inputs 3 & 4 and in this workflow does not contain any audio.

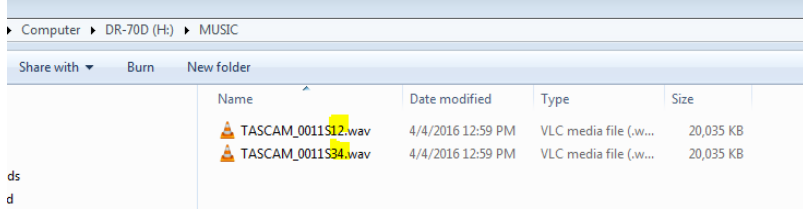

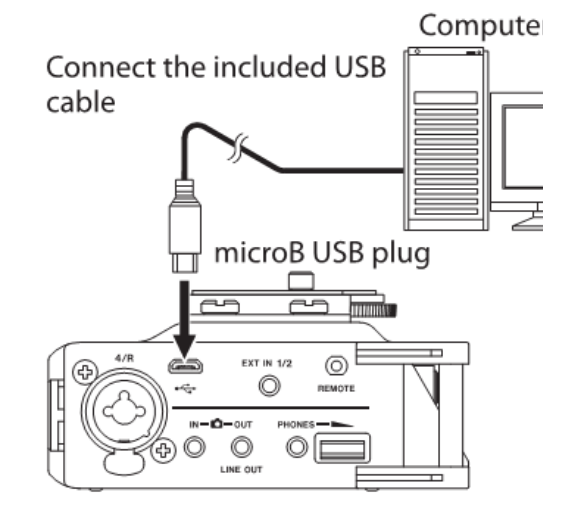

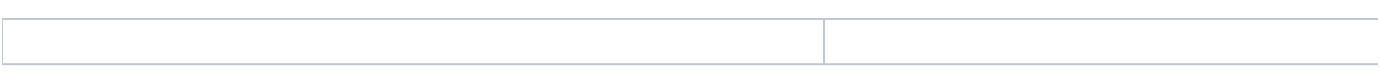